# **BauCaD-Aktuell: KW52/2016 V4.00.04**

## **BricsCAD V17.1.12 mit PDF-Drucker und benutzerspezifischen Papiergrößen**

Die aktuelle BricsCAD-Version 17.1.12 beinhaltet einen eigenen PDF-Drucker. Dieser ist in der Druckerliste als "Print As PDF.pc3" wählbar. Die so erzeugten PDF-Dateien besitzen, bei gleicher Qualität, eine wesentlich geringere Dateigröße.

### Hinzufügen benutzerspezifischer Papiergrößen

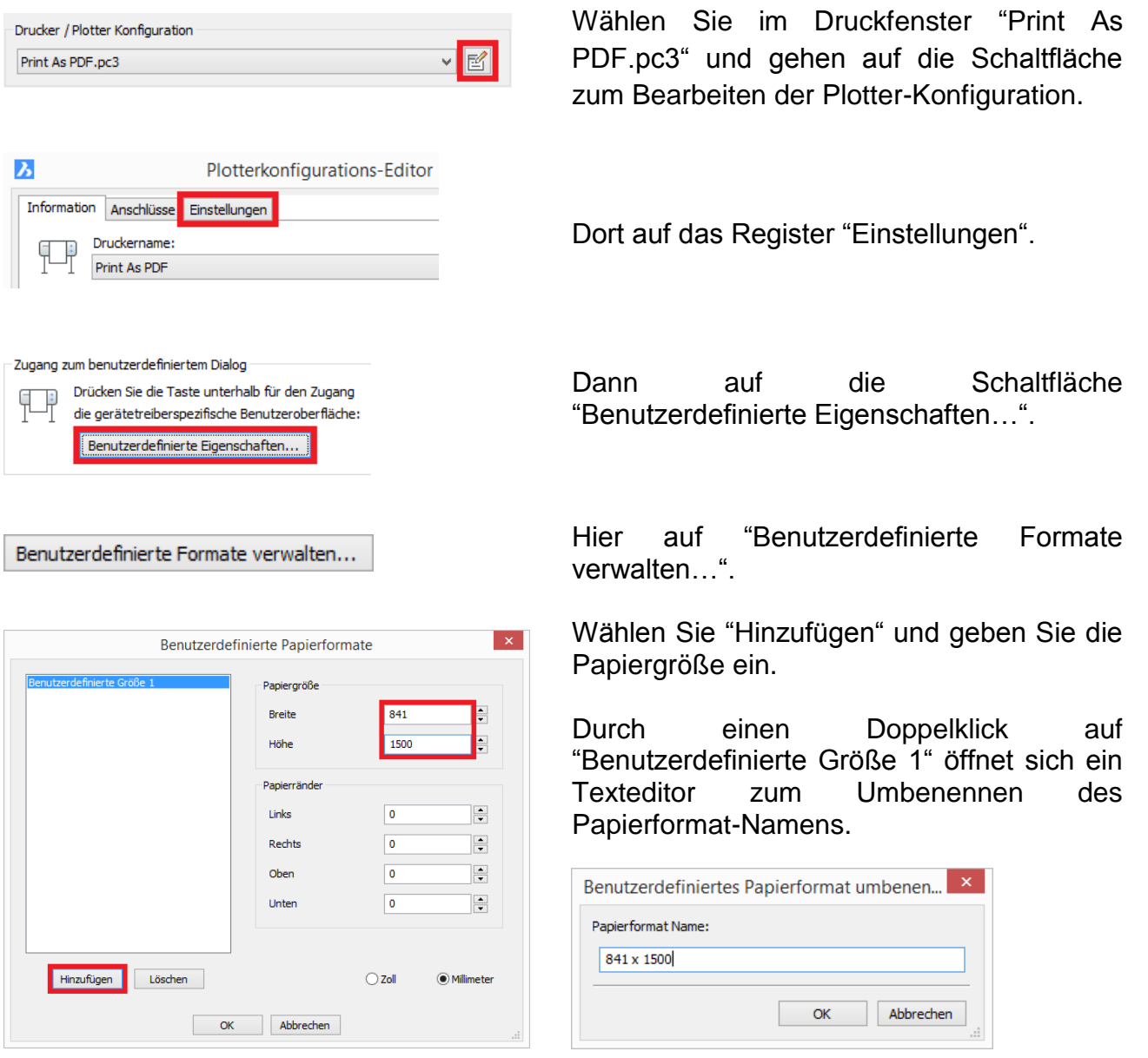

## Update von V17.1.x auf V17.1.12

Laden Sie "V17de64BricsCAD4BauCaD(V17.1.12)" aus dem Download-Bereich von unserer Seite und starten diese. Bestätigen Sie sämtliche Abfragen und starten danach wie gewohnt. Sämtliche Einstellungen bleiben erhalten.

### Neuinstallation V17.1.12

Bei einer Erstinstallation von V17.1.12 muss die aktuelle BauCaD-Version 4.0 installiert werden. Wald, im Dezember 2016, Ralf Rapp

# **BauCaD-Aktuell: KW51/2016 V4.00.03**

**Architektur: Neue Türblätter für Außentüren**

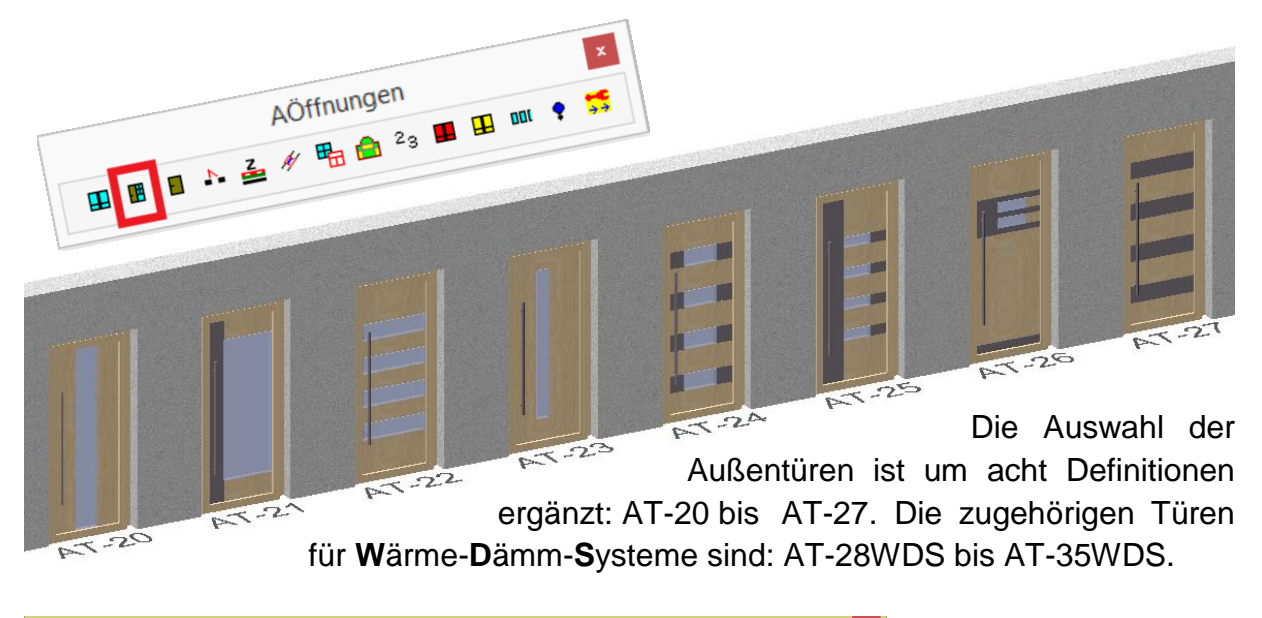

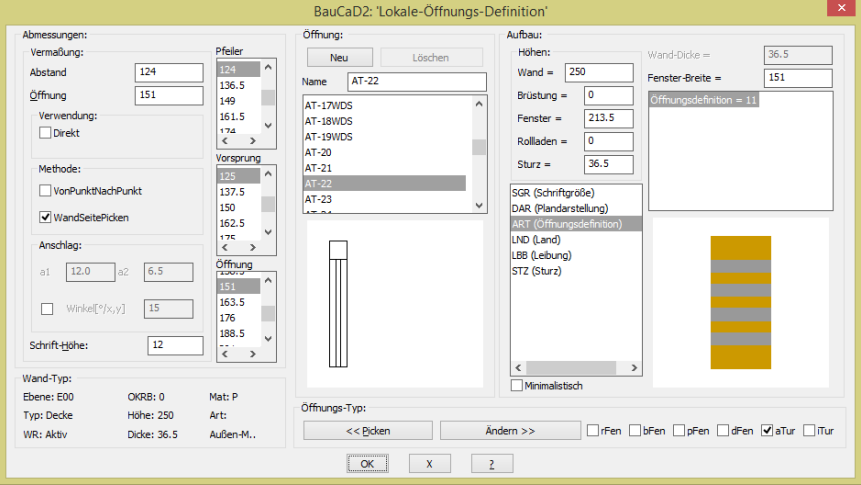

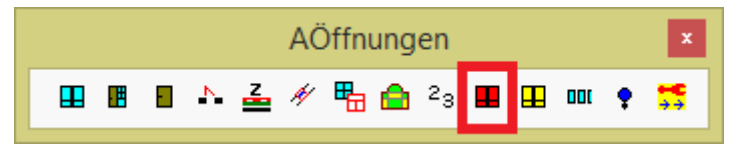

Die zugehörigen Füllungsblöcke in der globalen Öffnungsdefinition sind: FLLG30 bis FLLG37

> *Das BauCaD-Team wünscht Ihnen und Ihrer Belegschaft ein gesegnetes Weihnachtsfest und einen guten Rutsch ins Neue Jahr 2017.*

*Vielen Dank für die angenehme Zusammenarbeit.*

*Wir sind auch zwischen den Feiertagen für Sie da.*

# **BauCaD-Aktuell: KW43/2016 V3.21.25**

**Stahlbeton: Schnitteisen mit direkter B-Text- / Z-Text-Zuweisung** 

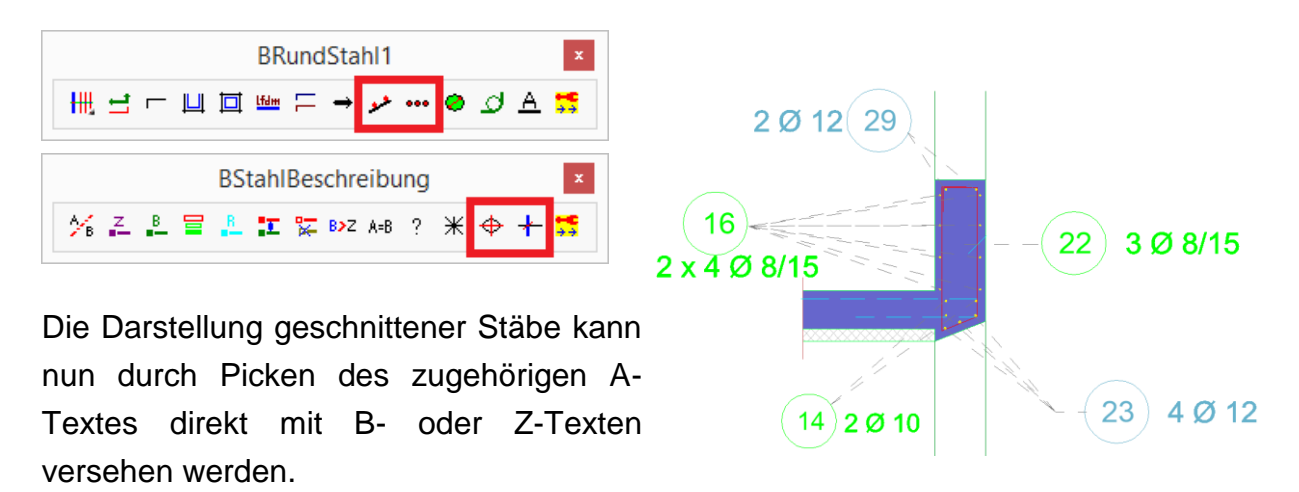

Die Definition der Schnitteisen wird über obige Befehle unterschiedlich durchgeführt. Der nachfolgende Befehlsablauf zur Beschriftung ist aber für diese Befehle identisch.

Geben Sie bei der Abfrage zum Stabauszug "B" für Beschriftung ein.

*\* ? \*"N"ichts | "B"eschriftung | "S"tabauszug (Längen-Ermittlung) \* <B> :* **B**

Wählen Sie den zugehörigen A-Text in der Zeichnung.

*°Beschriftungs-Symbol: AText führt zu neuem (BText/ZText) | BText/ZText für Markierung.*

*\* ? \* Beschriftungs-Symbol wählen | <Neu> : :* **Pick A-Text**

Platzieren Sie den B-Text für die Zeigelinien.

*°\* N S I M E L Q T Z P B -K- O \* \*? 0 2 3 4 6 NI \* Neuer BText/ZText wohin? | <Vorhanden> :* **Pick**

Zuletzt kann der B-Text in einen Z-Text umgewandelt werden. Dadurch wird die Anzahl der Schnitteisen im A-Text hinzugezählt.

*°A-B/Z-Verknüpfung: \* ? BText in ZText wandeln? <Nein> :* **J**

Hinweis zur Verwendung über die Befehle Strich- / Kreis-Markierung Die Erzeugung von Schnitteisen über diese Befehle erfolgt durch die Option "Strahlen" nach dem Befehlsaufruf:

*\*? 0 2 3 4 6 NI \* STrahlen | ZEigelinie | 1. Punkt \* :* **ST**

# **BauCaD-Aktuell: KW39/2016 V3.21.23**

## **Holzbau: Positionsbezeichnung in der 2D-Plan-Darstellung**

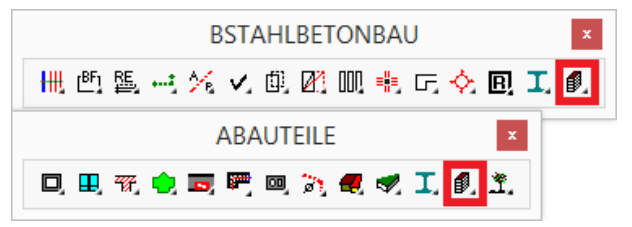

Die Positionsbezeichnung aus dem Abbund wird bei der 2D-Plan-Erzeugung mit angezeigt. Dadurch entsteht eine eindeutige Zuordnung der Hölzer im Abbund zu den eingebauten Hölzern im Plan.

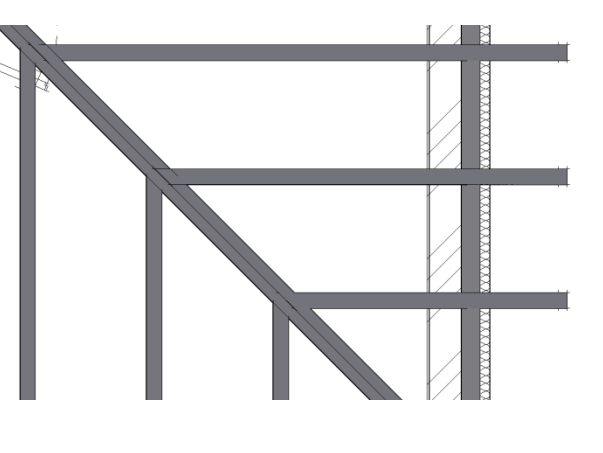

### Abbund

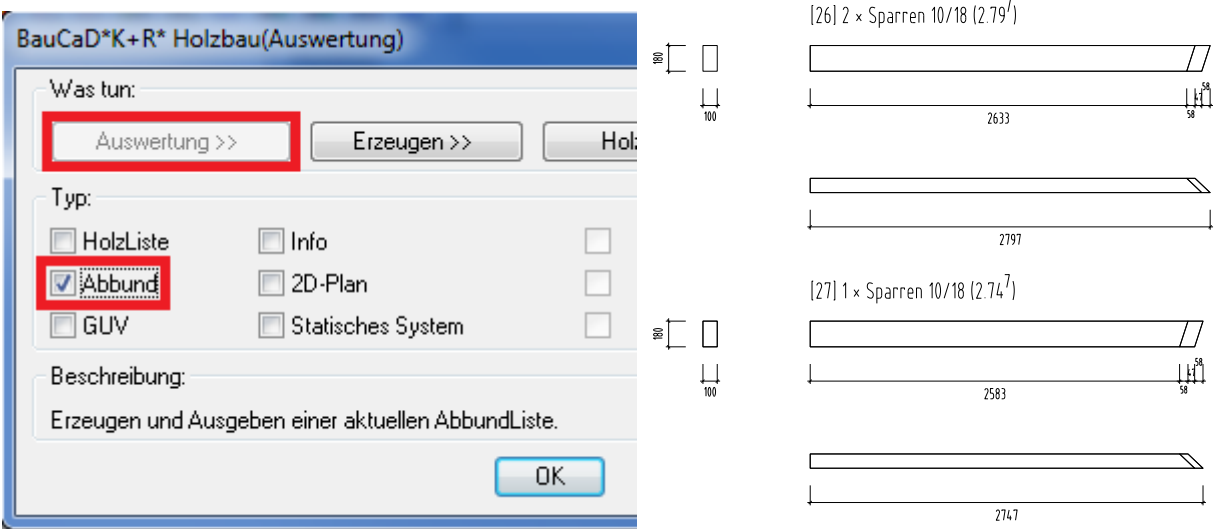

## 2D-Plan

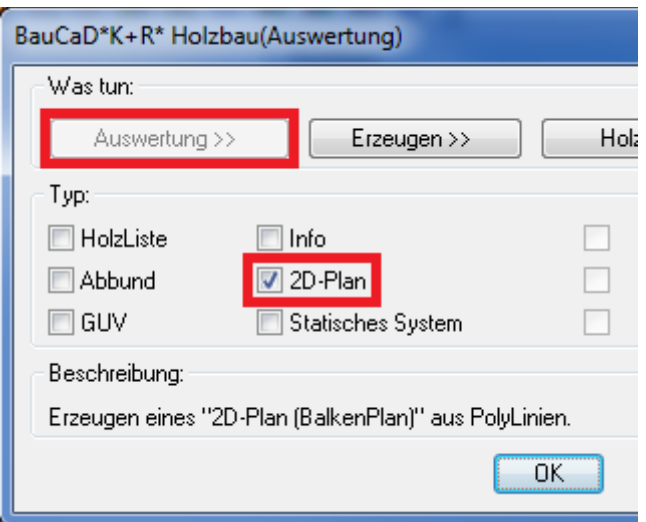

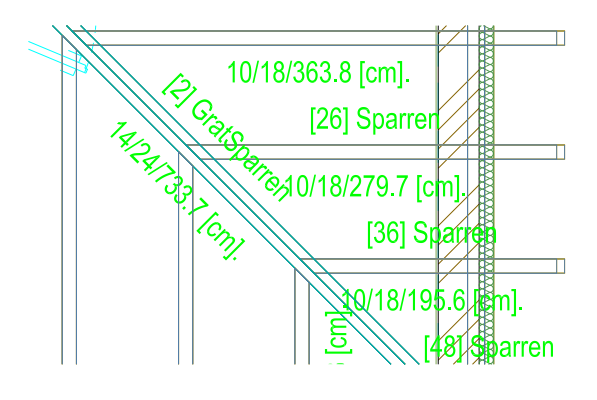

Wald, im September 2016, Ralf Rapp

# **BauCaD-Aktuell KW28/2016 V3.21.17**

## **"DWG putzen" > Nur Sichtbares bleibt erhalten**

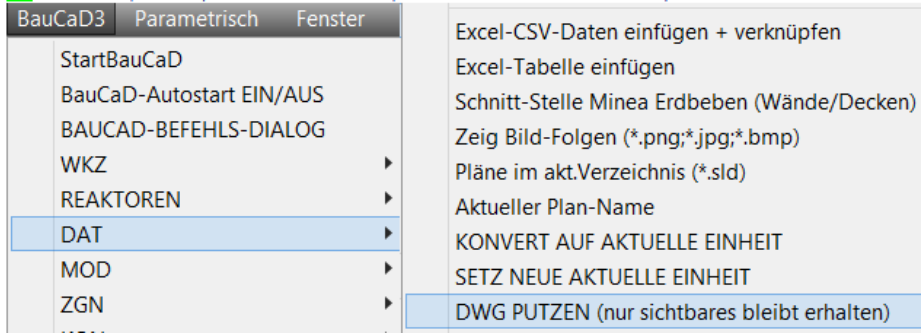

Mit diesem Befehl werden sämtliche Objekte aus der Zeichnung gelöscht, die bei der Befehlsausführung im Modellbereich nicht sichtbar sind.

>> Originalzeichnung vorher sichern !!!

Gesperrte Layer werden entsperrt:

Dadurch werden auch nicht sichtbare Objekte auf gesperrten Layern gelöscht.

Blöcke werden gesprengt:

Dadurch werden auch nicht sichtbare Objekte innerhalb von Blöcken gelöscht.

DWG wird bereinigt:

Nachdem nur noch die sichtbaren Objekte vorhanden sind, wird die Zeichnung bereinigt.

Ausnahme: Externe Referenzen:

Externe Referenzen müssen vor der Befehlsausführung durch die Binde-Option an die Zeichnung angehängt werden.

### **BricsCAD V16.2.12**

Die aktuelle BricsCAD-Version 16.2.12 steht zum Download bereit.

Vorgängerversionen 16.xx werden durch die Installation automatisch überschrieben, wobei die Benutzereinstellungen erhalten bleiben.

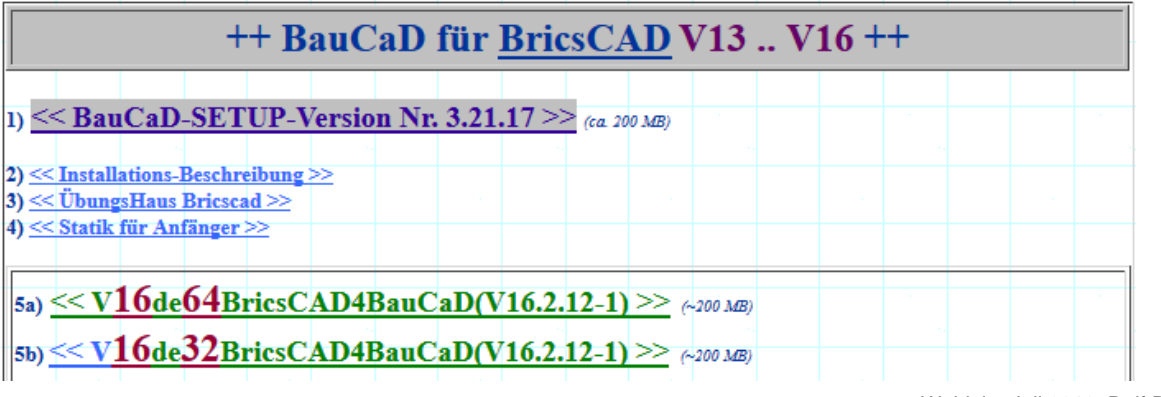

Wald, im Juli 2016, Ralf Rapp

# **BauCaD-Aktuell KW25/2016 V3.21.14**

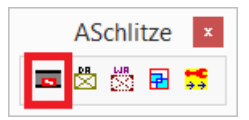

## **Benutzerspezifische Wand- und Deckenschlitze**

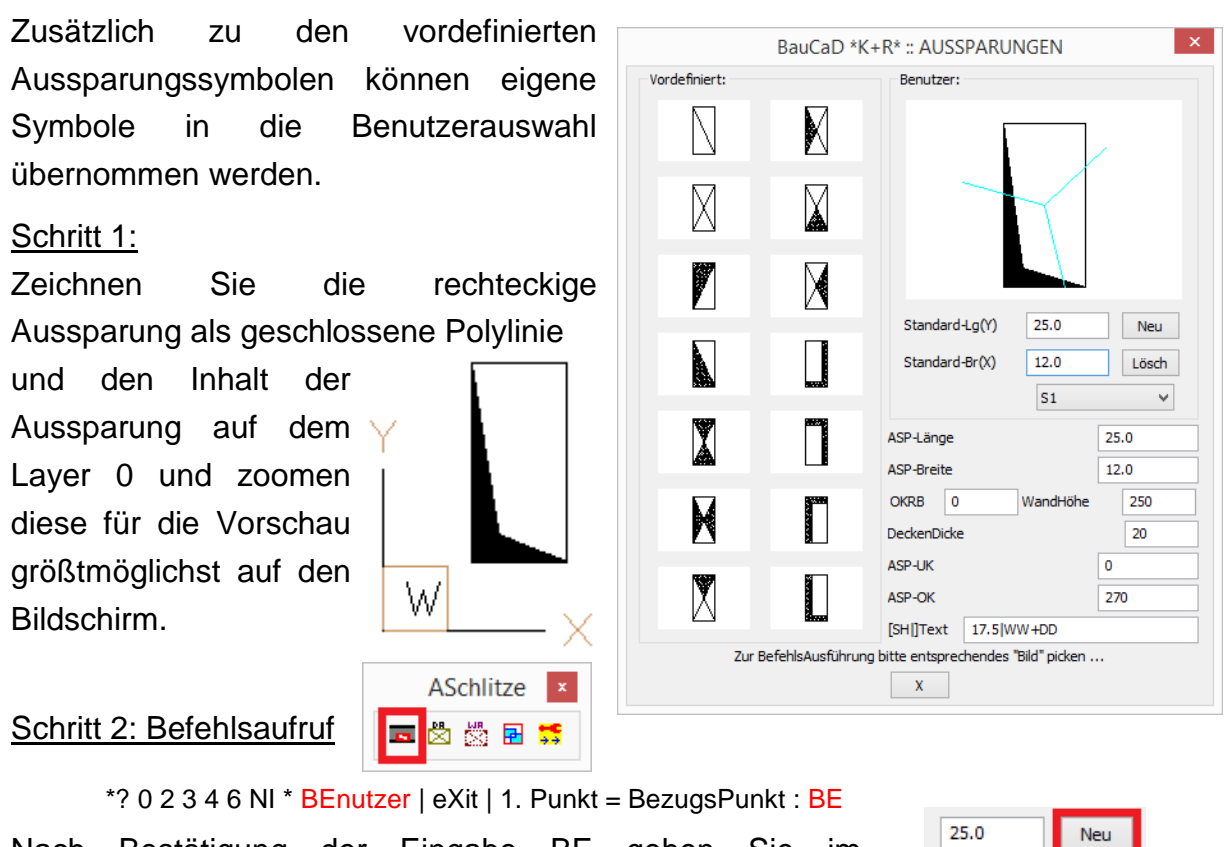

Nach Bestätigung der Eingabe BE gehen Sie im Dialogfenster auf die Schaltfläche "Neu".

 $*$ ? 0 2 3 4 6 NI $*$  EinfügePunkt (Mitte) :

Picken Sie den Mittelpunkt Ihrer gezeichneten Aussparung. Tipp: Objektfang "Geometrisches Zentrum".

Objekte wählen:

Wählen Sie die Aussparungsobjekte in der Zeichnung.

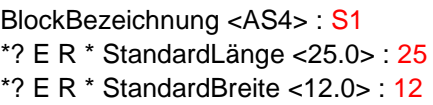

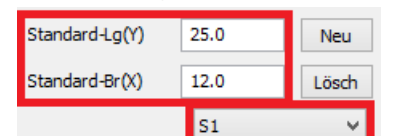

12.0

 $S1$ 

Lösch

 $\mathbf{v}$ 

Geben Sie eine Aussparungsbezeichnung und die vorhandenen Abmessungen der Aussparung in der Zeichnung ein. Breite=X-Richtung ; Länge=Y-Richtung.

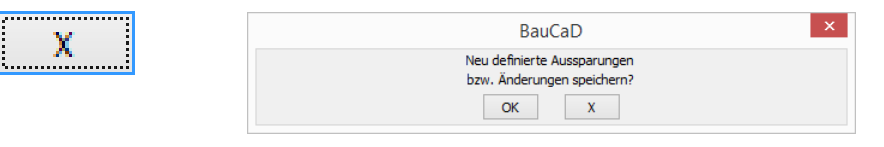

Schließen Sie das Hauptdialogfenster mit "X" und bestätigen Sie die Änderungsmeldung mit "OK".

Für den Einbau picken Sie im Hauptdialogfenster auf das Vorschau-Bild.

# **BauCaD-Aktuell KW24/2016 V3.21.12**

#### **Bemaßung: Benutzerwechsel**

Die temporäre Speicherung des zuletzt verwendeten Bemaßungs-Benutzers erfolgt nun getrennt für die Höhenbemaßung (HöheBema…) und die anderen Bemaßungsbefehle.

Deshalb erfolgt nun der Benutzerwechsel jeweils innerhalb des Bemaßungsbefehls. Der Parameteraufruf über den Werkzeugkasten dient nur zur Änderung der Benutzereinstellungen.

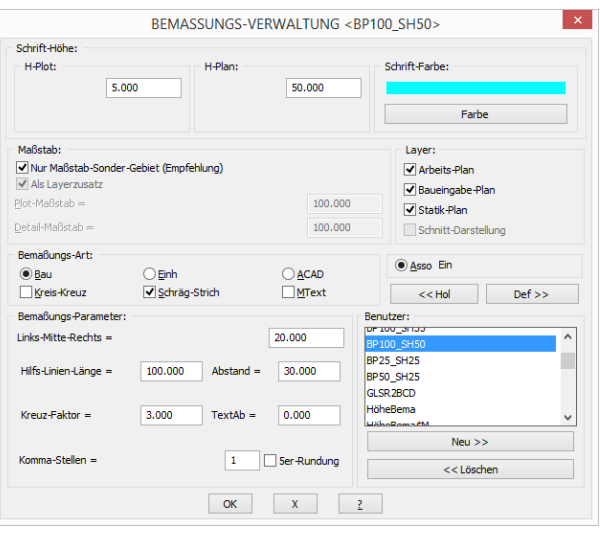

Innerhalb der Befehle kann jetzt mit ENTER das Dialogfenster für den Benutzerwechsel aufgerufen werden. Alternativ kann durch die Eingabe von "PI" und Picken einer Maßkette deren Benutzer für den Befehl verwendet werden.

#### Handbemaßung:

*\*? 0 2 3 4 6 NI \* ZM | EL | <ENTER>=PArameter(BP100\_SH35) | PIcken \* BemassungsRichtung :* Schnittbemaßung:

*\*? 0 2 3 4 6 NI \* SL | 'schnittlinie picken' | ZM | <ENTER>=PArameter | PIcken \* BemassungsRichtung(BP50\_SH25) :*

#### Höhenbemaßung:

*\*? 0 2 3 4 6 NI \* <ENTER>=PArameter(HöheBema) | PIcken | IG | KS | BEzugshöhe | ASso | Höhen-Bemaßung wohin? \* :*

### **Grundeinstellung: Bemaßungstext als M-Text mit Texthintergrund**

Folgende EV-Variable steuert die Grundeinstellung der Hintergrundanzeige des Bemaßungstextes:

bb\_bem\_mtext\_ohne\_hg

#### Manuelle Schaltung der Hintergrundanzeige

Mit der Bemaßungskorrektur kann die Hintergrundanzeige für einzelne oder alle Bemaßungstextes ein- oder ausgeschaltet werden:

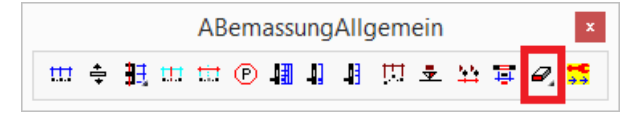

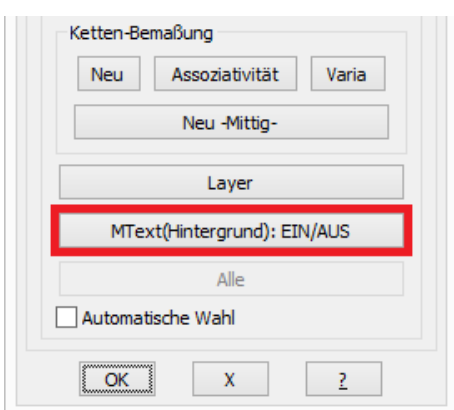

Wald, im Juni 2016, Ralf Rapp

# **BauCaD-Aktuell KW17/2016 V3.21.06**

### **Stahlbetonbau: Vorratsmatten Typ B**

Die Lagermatten-Auswahl ist mit den Vorratsmatten ergänzt. Diese stehen als B-Matten in der Q-Matten-Auswahl zur Verfügung. Die Überdeckung ist bei den Verlegebefehlen so voreingestellt, dass ein Ein-Ebenen-Stoß für gute Verbundbedingungen ab der Betonfestigkeitsklasse C20/25 hergestellt werden kann.

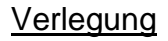

Für die optimale Verlegung bietet sich die Feldmatten-Verlegung mit Rest-Erweiterung an. Hierbei wird der Rest der ersten verlegten Teilmatte am Anfang der nächsten Mattenreihe verlegt.

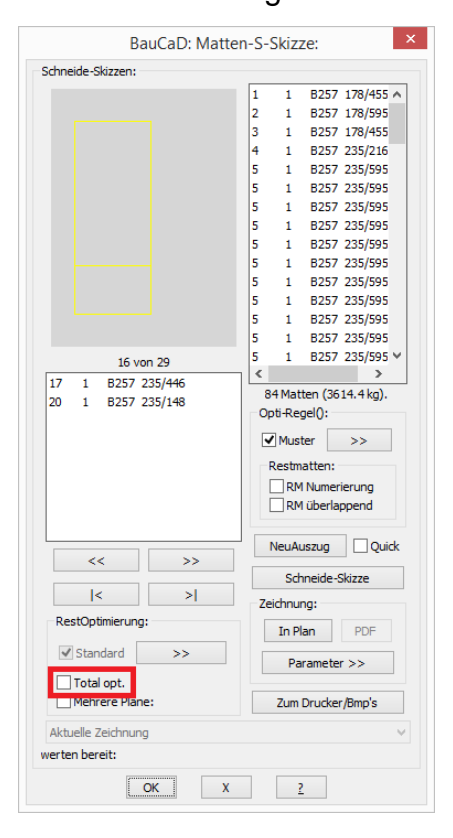

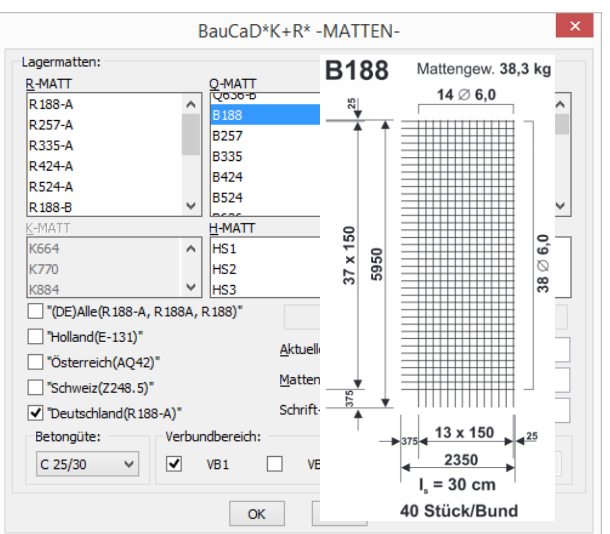

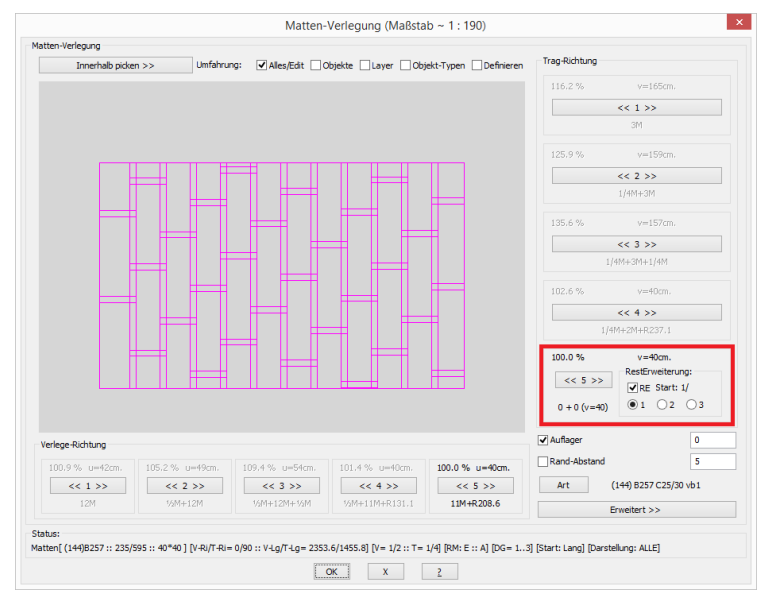

## Schneideskizze mit B-Matten

Für die Auswertung der B-Matten über die Schneide-Skizze, muss die Total-Optimierung im Dialogfenster deaktiviert werden.

Dadurch wird die Teilmatten-Verlegung durch die Restmatten-Erweiterung in der Schneideskizze berücksichtigt.

# **BauCaD-Aktuell KW16/2016 V3.21.05**

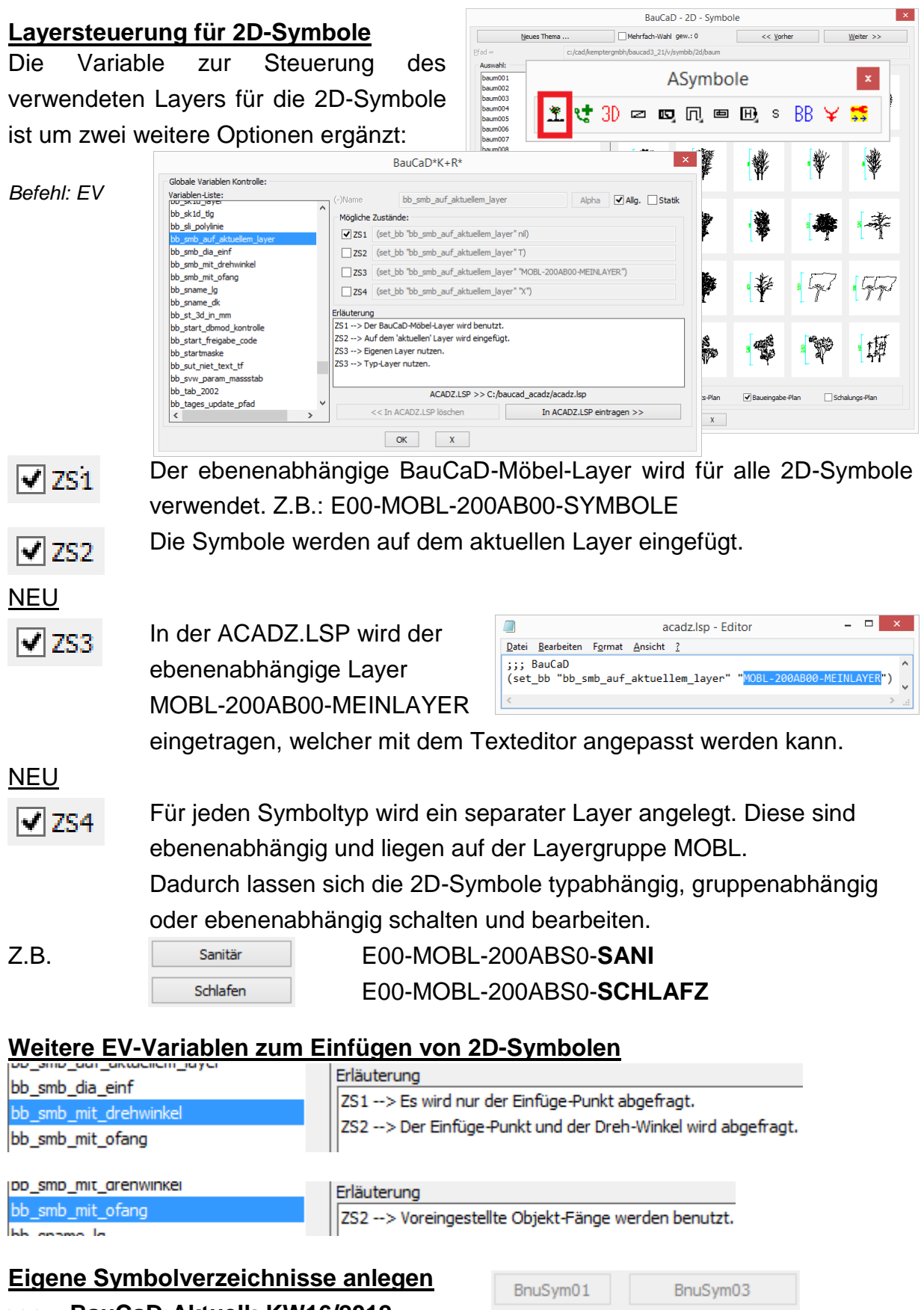

**>>> BauCaD-Aktuell: KW16/2012**

Wald, im April 2016, Ralf Rapp

BnuSym02

BnuSym04

# **BauCaD-Aktuell KW14/2016 V3.21.04**

# BauCaD 3.21.03 <<< >>> AutoCAD2017

BauCaD ist ab Version 3.21.03 für AutoCAD 2017 freigegeben. Nach dem Tagesupdate kann eine Verknüpfung mit AutoCAD2017 hergestellt werden. Für Neuinstallationen laden Sie die Setup-Version aus dem Download-Bereich.

BauCaD

**WK7 REAKTO** DAT **MOD** ZGN KON A<sub>1</sub> **WIF**  $B++$ 

#### **Stahlbetonbau: Sturzeisen mit Betondeckung**

Mit diesem Befehl können gerade Sturzeisen über einen Rechteckquerschnitt verlegt werden. Die Verteilung erfolgt gleichmäßig, wobei die Betondeckung und die Verankerung angegeben werden.

#### Hilfe-PDF:

*\*? 0 2 3 4 6 NI \* <OFfg> | ERgänzen | 1. Punkt = Sturz-Anfang (1. Wandseite) : ?*

# **Kopier-Kontrolle** Befehlskurzform: KK **BauCaD3** Parametrisch Eenster H<sub>n-Rundung LINIE/POLYLINIE/KREIS/BOGEN</sub>

Dieser Befehl erkennt mehrfach kopierte Objekte, die übereinander liegen. Die Mehrfachobjekte können gelöscht, verschoben oder farblich markiert werden.

<sup>ooo</sup>PLANKONTROLLE auf mehrfache, gleiche Objekte .. < *Objekte wählen:*

Nach der Objektwahl erscheint folgender Dialog Anzahl der mehrfachen Objekte:

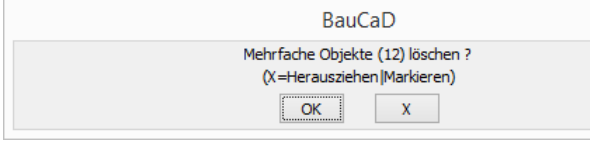

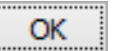

Alle mehrfachen Objekte werden gelöscht.

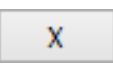

 *\*? 0 2 3 4 6 NI \* \* Wohin HErausziehen | MArkieren \* :PICK* Die Mehrfach-Objekte werden durch Picken verschoben.

*\*? 0 2 3 4 6 NI \* \* Wohin HErausziehen | MArkieren \* :MA*

 Die Mehrfach-Objekte werden farblich markiert. Die Markierung kann im Anschluss wieder gelöscht werden.

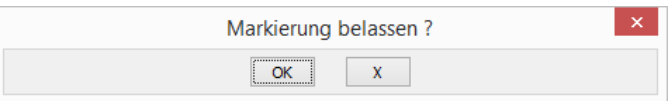

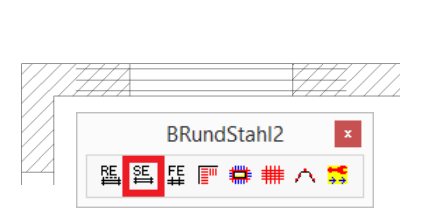

 $250$ 

 $3 \phi 12$  = 250

 $121$ 

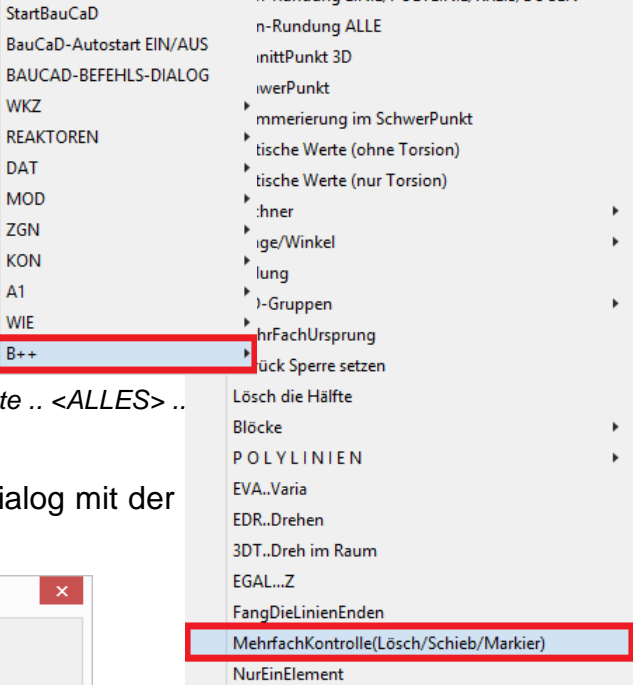

Wald, im April 2016, Ralf Rapp

# **BauCaD-Aktuell KW07/2016 V3.20.16**

### **Außenwand-Zusatzschalen mit Dialogfenster**

Mit diesen Befehlen werden zusätzliche Wandschichten auf vorhandene Aussenwände der aktuellen Ebene erstellt. Die Darstellung erfolgt in 2D als Schraffur und/oder in 3D als Volumenkörper. Die Befehlsausführung ist für alle vier Befehle identisch, wobei der Schalenaufbau für jeden Befehl separat verwaltet wird.

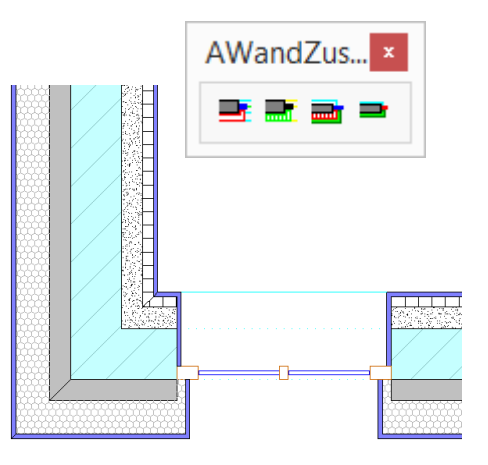

#### Wandauswahl

*\* ? \* \* Wand-Sorte wählen | <Alle Außenwände> \* :* 

Es können alle Außenwände mit <ENTER> oder eine zu pickende Außenwandsorte gewählt werden. Für die gepickte Wandsorte können im Anschluss auch einzelne Wände gewählt werden.

*\* ? Alle Wände dieser Sorte? \* Ja | Nein <Ja> : N Objekte wählen:*

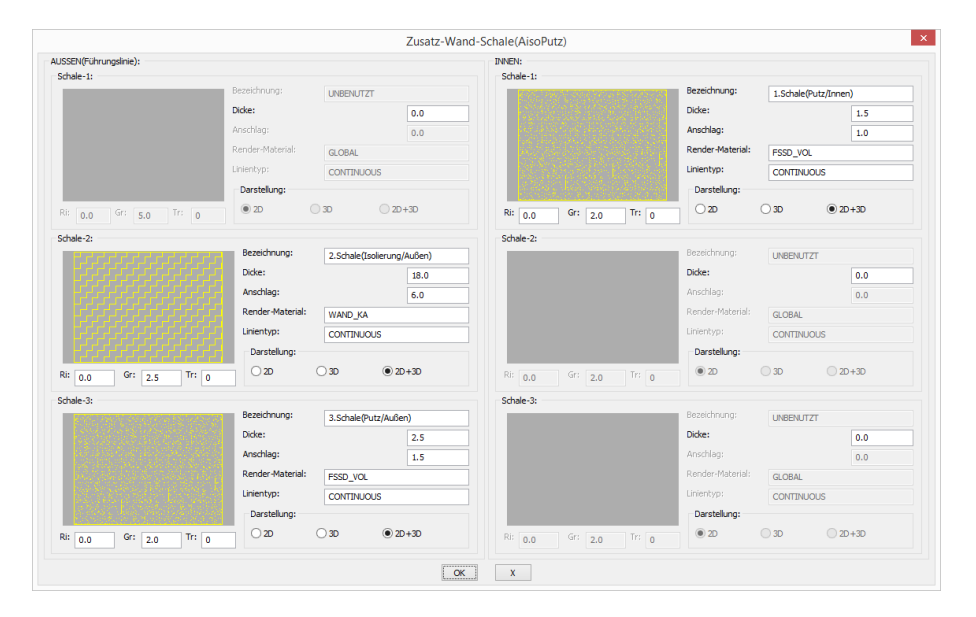

### **Dialogfenster**

#### Schale löschen, ändern, neu

Nach erneutem Befehlsaufruf sind folgende Änderungs-Optionen möglich: *\* ? Wand-Begleiter: \* Löschen | Ändern | Neu \* <L> :*

Hilfe finden Sie nach Befehlsaufruf als PDF.

*\* ? \* \* Wand-Sorte wählen | <Alle Außenwände> \* : ?*

# **BauCaD-Aktuell KW04/2016 V3.20.15**

## **BauCaD-Schraffur + Wandschraffur**

## **Zusätzliche Solid-Unterlegung, neue Layer-, Farb- und Transparenzsteuerung**

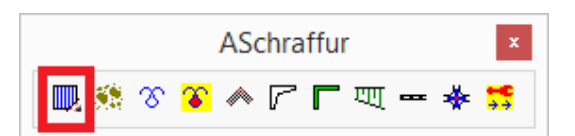

Für ein Schraffurgebiet kann zusätzlich zum gewählten Schraffurmuster eine Solid-Schraffur unterlegt werden. Durch die Aktivierung im Dialogfenster erfolgt der zusätzliche Eintrag "**+SOLID:4:77**" zum Schraffur-Name, wobei der erste Zahlenwert die änderbare Farbnummer und der zweite die Transparenz der zusätzlichen Solid-Schraffur angibt. Die Trennung erfolgt durch Doppelpunkte.

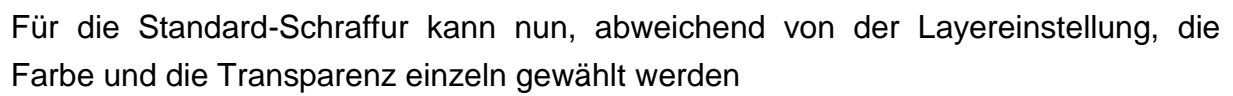

Schraffur: CAD-Standard

Schraffur-Name

Schraffur-Größe

Farbe VONLAYER

ANST31+SOLTD:4:77

 $\sqrt{2}$  OK

 $7.0$ 

### **Layersteuerung**

### Umgrenzungslinie

Der Layer für die Schraffur-Umgrenzung wird für das Plotten gesperrt, sodass die Umgrenzungslinie im Ausdruck nicht sichtbar ist.

### **Schraffur**

Weicht die gewählte Farbe oder Transparenz von den Layereinstellungen ab, wird ein separater Layer verwendet. Die gewählte Farbnummer und der Transparenzwert werden an den Layernamen angehängt.

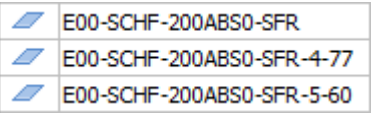

Wem dies zu viele Schraffurlayer werden, kann über folgende EV-Variable die Beschränkung auf zwei Standardlayer festlegen.

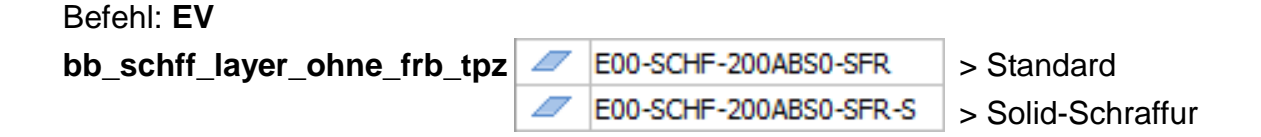

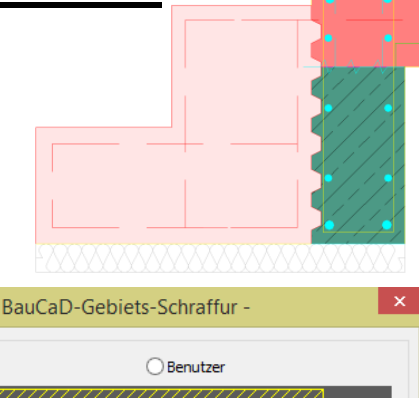

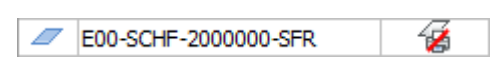

Schraffur-Richtung

 $X$ 

Tabelle Transparenz<sup>[%]</sup>

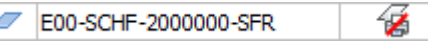

 $\sqrt{4}$  + south

 $0.0$ 

**VONLAYER** 

### **Farbsteuerung**

Standardmäßig erfolgt die Farbauswahl über die Farbsteuerung des Basisprogramms. Über folgende EV-Variable wird für Solid-Schraffuren zusätzlich die BauCaD-FARB-RGB-Definition eingeblendet. Hier können eigene Farbeinträge, entsprechend dem RGB-Farbmodell erstellt und ausgewählt werden.

Befehl: **EV**

**bb\_schff\_layer\_ohne\_frb\_tpz**

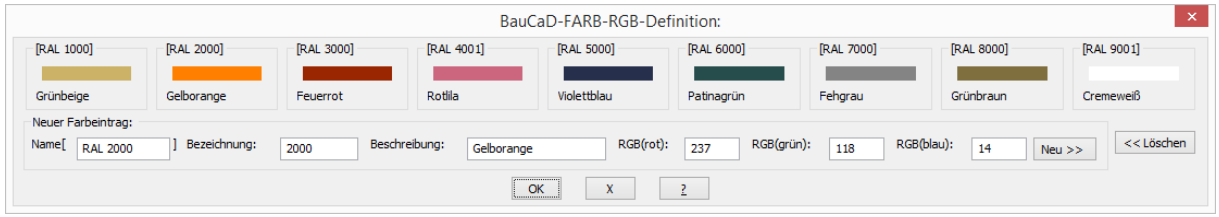

### **Wandschraffur mit Solid-Unterlegung**

Die typspezifische Wandschraffur von BauCaD kann ebenfalls mit einer Solidschraffur unterlegt werden. Farbe und Transparenz der Unterlegung werden entsprechend obiger Beschreibung zur Gebiets-Schraffur zugewiesen. Die Wandschraffur und die Unterlegung verwenden den gleichen Layer.

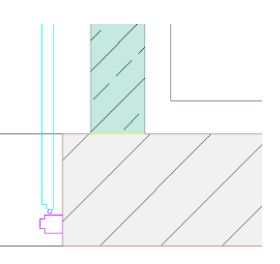

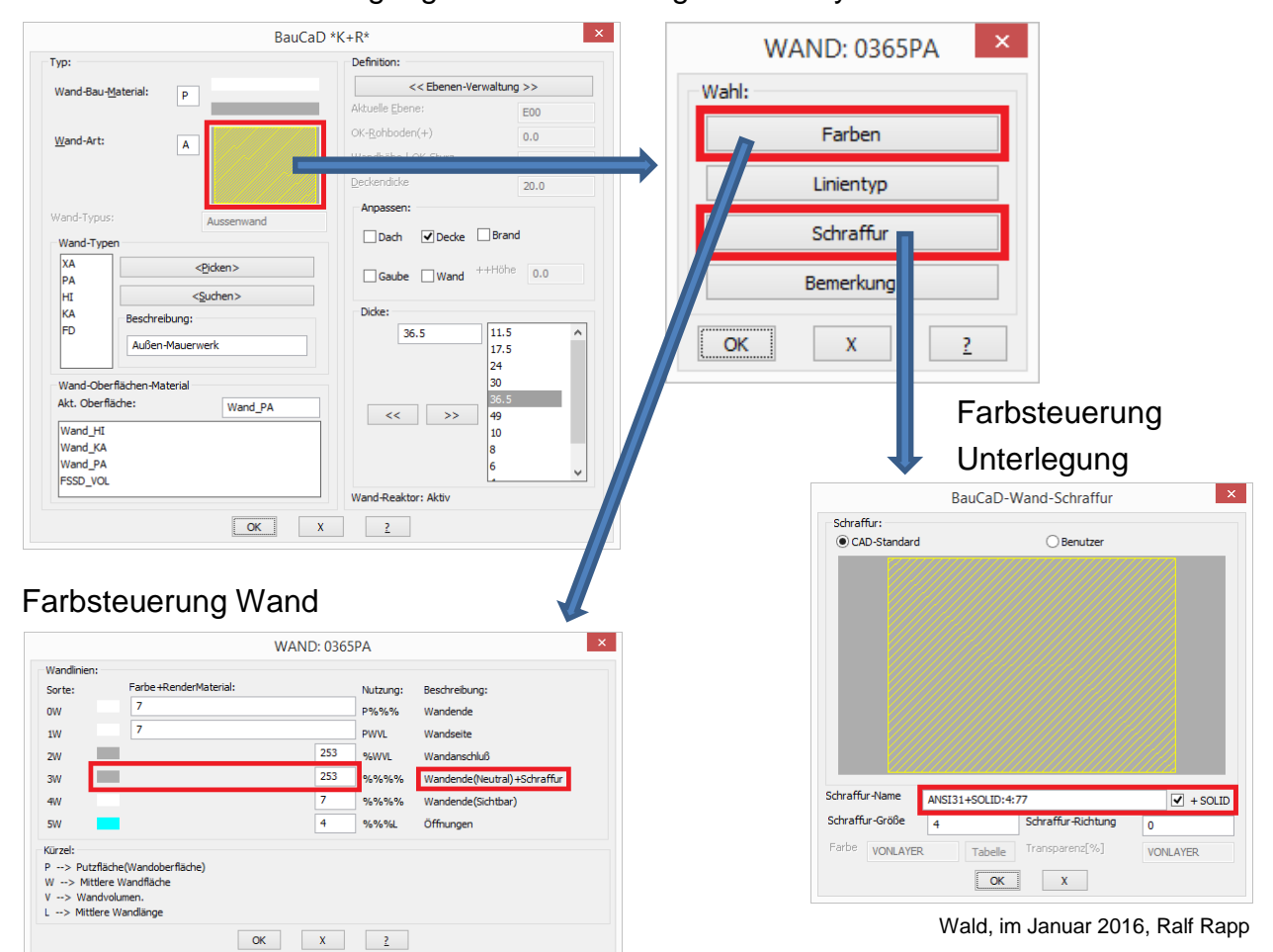